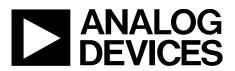

One Technology Way • P.O. Box 9106 • Norwood, MA 02062-9106, U.S.A. • Tel: 781.329.4700 • Fax: 781.461.3113 • www.analog.com

### Evaluating the AD5040/AD5060, AD5061, and AD5062 16-/14-Bit, nanoDAC

#### **FEATURES**

Full featured evaluation board for the AD5040/AD5060, AD5061 or AD5062

On board reference

**Various link options** 

PC control in conjunction with the Analog Devices, Inc., EVAL-SDP-CB1Z system demonstration platform (SDP)

#### **EVALUATION KIT CONTENTS**

EVAL-AD5040SDZ, EVAL-AD5060SDZ, EVAL-AD5061SDZ,

and EVAL-AD5062SDZ evaluation board CD includes

Self installing evaluation software that allows users to control the board and exercise all functions of the device Electronic version of the EVAL-AD5040SDZ/

EVAL-AD5060SDZ/EVAL-AD5061SDZ/EVAL-AD5062SDZ user guide

#### ADDITIONAL EQUIPMENT AND SOFTWARE NEEDED

EVAL-SDP-CB1Z SDP board, includes a USB cable PC running Windows® Vista, Windows 7, or Windows 8 with a USB 2.0 port

#### **ONLINE RESOURCES**

#### **Documents needed**

AD5040/AD5060, AD5061, and AD5062 data sheets EVAL-AD5040SDZ/EVAL-AD5060SDZ/EVAL-AD5061SDZ/

EVAL-AD5062SDZ user guide

**Required software** 

AD5040/AD5060, AD5061, and AD5062 evaluation software (download from the AD5040/AD5060, AD5061, and AD5062 product pages)

Design and integration files

Schematics, layout files, and bill of materials

#### **GENERAL DESCRIPTION**

This user guide details the operation of the evaluation boards for the AD5040/AD5060, AD5061 and AD5062 14-/16-bit, voltage output *nano*DACs. The evaluation boards are identical apart from the DAC being evaluated, which is determined by the order code. For the purpose of this user guide, the AD5040/AD5060, AD5061, or AD5062 is referred to as the device being evaluated.

The evaluation board helps users quickly prototype new circuits for the AD5040/AD5060, AD5061, or AD5062 and reduce design time. The AD5040/AD5060, AD5061, and AD5062 operate from a single 2.7 V to 5.5 V supply. An ADR444 is provided on-board as a 4.096 V reference source.

Full data on the AD5040/AD5060, AD5061, and AD5062 is available in the appropriate data sheet, which should be consulted in conjunction with this user guide when using the evaluation board.

The evaluation board interfaces to the USB port of a PC via the SDP board. Software is supplied with the evaluation board to allow the user to program the AD5040/AD5060, AD5061, or the AD5062.

The evaluation boards are compatible with the EVAL-SDP-CB1Z Blackfin<sup>®</sup> SDP controller board (SDP-B).

# EVAL-AD5040SDZ/EVAL-AD5060SDZ to EVAL-AD5062SDZ User Guide

# TABLE OF CONTENTS

| Features                                  |
|-------------------------------------------|
| Evaluation Kit Contents1                  |
| Additional Equipment and Software Needed1 |
| Online Resources1                         |
| General Description                       |
| Revision History                          |
| Typical Evaluation Setup                  |
| Getting Started 4                         |
| Installing the Software 4                 |
| Evaluation Board Setup Procedures4        |
| Evaluation Board Hardware                 |
| Power Supplies 5                          |

#### **REVISION HISTORY**

4/16—Revision 0: Initial Version

| Input Signals                           | 5  |
|-----------------------------------------|----|
| Output Signals                          | 5  |
| Link Configuration Options              | 6  |
| Setup Conditions                        | 6  |
| Evaluation Board Circuitry              | 7  |
| How to Use the Software                 | 8  |
| Starting the Software                   | 8  |
| Software Operation                      |    |
| Evaluation Board Schematics and Artwork | 10 |
| Ordering Information                    |    |
| Bill of Materials                       |    |

# UG-923

14140-001

## **TYPICAL EVALUATION BOARD SETUP**

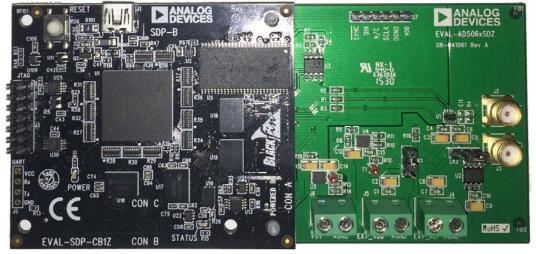

Figure 1.

## UG-923

### **GETTING STARTED** INSTALLING THE SOFTWARE

The evaluation kit for the device being evaluated includes selfinstalling software on the provided CD. The software is compatible with Windows Vista (32-bit), Windows 7 (32-bit and 64-bit), and Windows 8 (32-bit and 64-bit).

Install the software before connecting the SDP-B board to the USB port of the PC to ensure the SDP-B board is recognized when it connects to the PC.

To install the software, take the following steps:

- 1. Start the Windows operating system and insert the CD.
- 2. The installation software opens automatically. If it does not open automatically, run the **setup.exe** file from the CD.
- 3. After installation is complete, power up the evaluation board as described in the Power Supplies section.

- 4. Connect the evaluation board to the SDP-B board and connect the SDP-B board to the PC using the USB cable included in the kit.
- 5. When the software detects the evaluation board, proceed through any dialog boxes that appear to finalize the installation.

### **EVALUATION BOARD SETUP PROCEDURES**

To set up the evaluation board, take the following steps:

- 1. Connect the evaluation board to the SDP-B board and connect the USB cable between the SDP-B board and the PC.
- Power the SDP-B and evaluation boards by connecting a 6 V dc to the J6 connector.

### **EVALUATION BOARD HARDWARE** POWER SUPPLIES

To power the evaluation board, supply 6 V to connector J6. This creates a 5 V supply for the device being evaluated and a 3.3 V supply to power the SDP-B board. Alternatively, if the SDP-B board is not being used, a 2.7 V to 5.5 V can connect to Connector J5. An external reference voltage may be required so the reference voltage does not exceed  $V_{DD}$ .

All supplies are decoupled to ground with 10  $\mu F$  tantalum and 0.1  $\mu F$  ceramic capacitors.

### **INPUT SIGNALS**

When the SDP-B board controls the evaluation board, the digital input signals are applied to Connector J1. When the SDP-B board is not used, apply the digital signals Connector J7.

#### **OUTPUT SIGNALS**

The DAC output voltage is available on the J2 SMB connector.

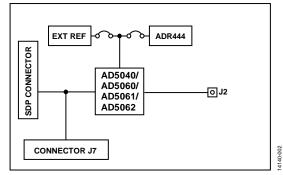

Figure 2. Evaluation Board Block Diagram

#### **Table 1. Power Supply Connectors**

| Connector | Voltage                                                                       |
|-----------|-------------------------------------------------------------------------------|
| J5        | Analog power supply, VDD for single-supply operation.                         |
| J6        | Power supply connection when using the evaluation board with the SDP-B board. |

### LINK CONFIGURATION OPTIONS

There are two link options (LK1 and LK2) that must be set correctly to select the appropriate operating setup before using the evaluation board. The functions of these options are described in Table 2.

### **SETUP CONDITIONS**

Before applying power and signals to the evaluation board, ensure that all link positions are as required by the operating mode. There are two modes in which to operate the evaluation board: SDP-B controlled mode, used with the SDP-B board, or the evaluation board used in standalone mode.

Table 2 also shows the default positions where the links are set when the evaluation board is packaged. When the board is shipped, it is set up to operate with the SDP-B board in the SDP controlled mode.

#### **Table 2. Link Functions**

| Link No. | Function                                                                                    | Default Position |  |
|----------|---------------------------------------------------------------------------------------------|------------------|--|
| LK1      | This link selects the V <sub>DD</sub> source for the device being evaluated.                | A                |  |
|          | Position A selects the output of the ADP7102 voltage regulator (U4) as the $V_{DD}$ source. |                  |  |
|          | Position B selects connector J5 as the $V_{DD}$ source.                                     |                  |  |
| LK2      | This link selects the reference source for the device being evaluated.                      | В                |  |
|          | Position A selects an external reference voltage applied to Connector J4.                   |                  |  |
|          | Position B selects the on-board ADR444, 4.096 V reference.                                  |                  |  |

### **EVALUATION BOARD CIRCUITRY**

Control of the device is typically performed by the SDP-B board, which is attached to Connector J1. The SDP-B board allows the software provided with the kit to load register values and set the voltage of the DAC output.

When the SDP-B board is not required, the control signals can be applied to the device by connecting them to the relevant pins on Connector J7.

The DAC output voltage is available on the J2 SMB Connector.

# HOW TO USE THE SOFTWARE STARTING THE SOFTWARE

To run the software, take the following steps:

- 1. Connect the evaluation board to the SDP-B board and connect the USB cable between the SDP-B board and the PC.
- 2. Power the SDP-B board and the evaluation board by connecting 5 V to Connector J2.
- Click Start > All Programs > Analog Devices > AD506x Evaluation Software The software will identify the board connected to the SDP-B and display the board name, as shown in Figure 3.

| 1 matching system<br>matching board. | found. LED1 is flash | ing on   |
|--------------------------------------|----------------------|----------|
| Press Select to use t                | this board.          |          |
| SDPB:                                |                      |          |
|                                      |                      | <b>^</b> |
| EVAL-AD5062SDZ                       |                      | _        |
| EVAL-AD30025D2                       |                      |          |
| EVAL-AU5062502                       |                      |          |
| EVAL-AU5062502                       |                      | -        |

Figure 3. Connection Message

If the SDP-B board is not connected to the USB port when the software is launched, a connectivity error displays (see Figure 4). Connect the evaluation board to the USB port of the PC, wait a few seconds, click **Rescan**, and follow the instructions.

| No matching system<br>is attached correctly |      |       |
|---------------------------------------------|------|-------|
| Your SDP board ma<br>Please allow up to 4   |      | ting. |
|                                             |      |       |
|                                             |      |       |
|                                             |      |       |
|                                             |      | -     |
|                                             | <br> |       |

Figure 4. Connectivity Error

When the software connects to the SDP-B and evaluation board, the main window of the evaluation software opens, as shown in Figure 5.

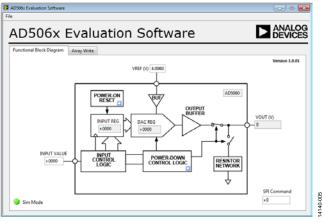

Figure 5. AD506x Evaluation Software Main Window

### SOFTWARE OPERATION

The evaluation software allows the user to program values to the input register of the DAC. The value that is written and the value of the reference voltage calculates the output voltage.

#### Power-Down Menu

The device has three power down modes. These can be accessed by clicking the blue box on the **Power-Down Control Logic** section of the block diagram (Figure 5). The **Powerdown Configuration** window, shown in Figure 6, then appears to select the required operating mode.

The input register can still be loaded while the device is in power down mode, but the output voltage is determined by the power down condition.

| Powerdown Configuration | × |
|-------------------------|---|
| Power Down Control      |   |
| Normal Operation        |   |
| Migh Impedance          |   |
| 100K to GND             |   |
| 1K to GND               |   |
| ОК                      |   |
|                         |   |
|                         |   |

Figure 6. Powerdown Configuration Window

### UG-923

### **EVALUATION BOARD SCHEMATICS AND ARTWORK**

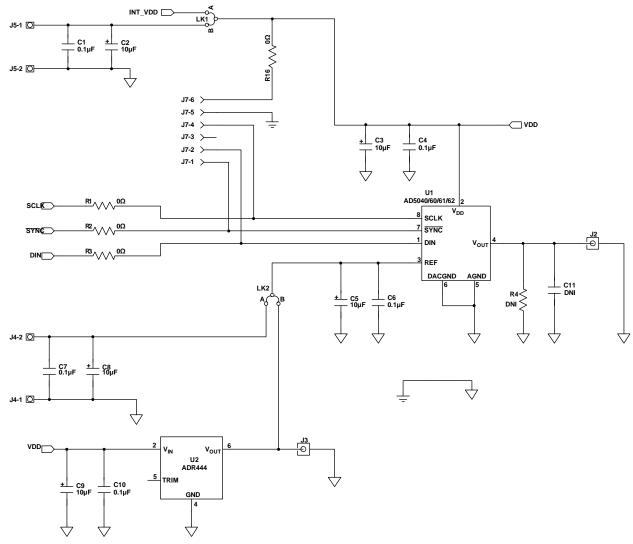

Figure 7. EVAL-AD5040SDZ/EVAL-AD5060SDZ/EVAL-AD5061SDZ/EVAL-AD5062SDZ Schematic, Page 1

14140-007

### EVAL-AD5040SDZ/EVAL-AD5060SDZ to EVAL-AD5062SDZ User Guide

#### +3.3\ BMODE1 UART\_TX GND SLEEP WAKE R5 Re - C13 0.1µF Ş 64 65 100kΩ Ţ SDP STANDARD CONNECTOR U3 U4 NO 1 A0 A1 A1 A2 VSS VCC 8 WP 6 SCL 5 SDA ADP7102ACP2 VOUT VDD 24LC64-I/S C12 ± TIMERS R10 4 ≶ N/C Gr GND 7 GPI05 7 GPI03 7 GPI03 7 SCL\_0 SCL\_0 SDA\_0 GND SPI\_CLK SPI\_CLK SPI\_MISO SPI\_MISO SPI\_SEL\_/ GNI SPI\_SEL\_/ SPI\_SEL\_/ 100kΩ $\overline{\downarrow}$ GENERAL INPUT/OUTPUT Ŧ 76 77 78 79 J6-2 AGND ADJ R11 30.9kΩ ≷ I<sup>2</sup>C SCL\_1 SPI SEL INSPI SS SPI SEL SS SPI SEL B GND T SPD SEL B SPD SEL B SPD ST SPD ST SP ム R8 Λ/ΛΛ 100kΩ vin <u>T</u>1 SPI\_ULK SPI\_MISO SPI\_SEL\_A GND SPORT\_TSCLK SPI $\downarrow$ PG R9 100kΩ ≥ EP ORT\_TSCLK SPORT\_TFS SPORT\_TFS SPORT\_TFS SPORT\_DR0 ORT\_RSCLK ORT\_RSCLK PAR\_CLK PAR\_CLK PAR\_A0 PAR\_A0 PAR\_A2 SPORT Ą $\triangleleft$ PAR\_AZ GND PAR\_INT PAR\_WR PAR\_D0 PAR\_D2 PAR\_D2 U5 ADP7102ACPZ-5.0-R7 PARALLEL VOUT PAR\_D5 GND PAR\_D7 PAR\_D9 PAR\_D11 PAR\_D13 PAR\_D14 GND PAR\_D17\* PAR\_D21\* PAR\_D21\* PAR\_D23\* GND C14 ±⊥ 1µF ----17 16 15 GND PAR\_DO PAR\_DO PAR\_D10 PAR\_D10 + C15 N/C 1 1µF D10 D12 SENSE ≥<sup>R15</sup> 100kΩ GND D15 D16 D18 D20 PAR \*PAR \*PAR \*PAR \*PAR ÷ R13 **T**2 PAR GND USB GND GND \*PAR\_D20 \*PAR\_D22 GND VIO(+3.3V) GND GND NC DP NC 100kΩ PG VBUS ← +3.3V R14 100kΩ 9 GND NC VIN 119 \*NC ON BLACKFIN SDP Ŧ Figure 8. EVAL-AD5040SDZ/EVAL-AD5060SDZ/EVAL-AD5061SDZ/EVAL-AD5062SDZ Schematic, Page 2 ANALOG DEVICES EVAL-AD506xSDZ Ë • 08-041061 Rev A Rf U3 R2 = = R1 🔳 5 R3 = = U1 C4 . R9 🔳 🔳 = = R11 R8 C3 0000 R10 C12 २१५ 🔳 🔳 -LK1 214 U2 C8 C2 R13 C1 🔳 🔳 C7 🔳 🔳 = = R14 10 . C9 RoHS 🗸 4140-009 • +6V AGND EXT\_VDD AGND EXT\_REF AGND

Figure 9. Component Placement Drawing

+6V -10

### UG-923

14140-008

### UG-923

# EVAL-AD5040SDZ/EVAL-AD5060SDZ to EVAL-AD5062SDZ User Guide

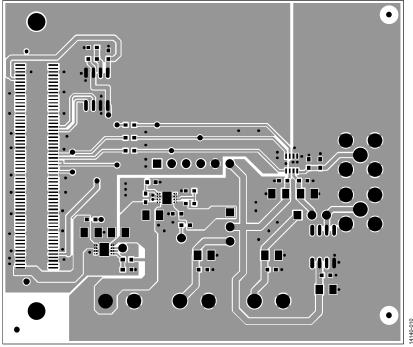

Figure 10. Printed Circuit Board, Component Side

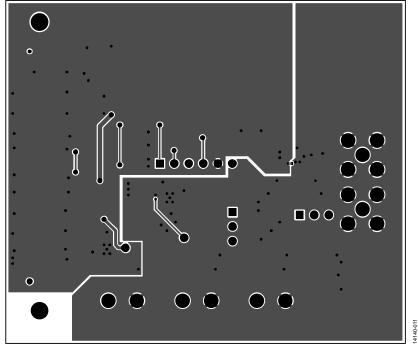

Figure 11. Printed Circuit Board, Solder Side

### **ORDERING INFORMATION**

#### **BILL OF MATERIALS**

Table 3.

| Qty | Reference Designator     | Description                                  | Part Number <sup>1</sup>                                              |
|-----|--------------------------|----------------------------------------------|-----------------------------------------------------------------------|
| 6   | C1, C4, C6, C7, C10, C13 | 100 nF, 50 V, 0603 capacitor                 | FEC 8820023                                                           |
| 5   | C2, C3, C5, C8, C9       | 10 μF, 16 V, tantalum capacitor              | FEC 1432339                                                           |
| 1   | C11                      | Multilayer ceramic capacitor                 | Do not insert                                                         |
| 3   | C12 to C15               | 1 μF, 16 V, tantalum capacitor               | FEC 498701                                                            |
| 1   | G1                       | Copper short                                 | Not applicable                                                        |
| 1   | J1                       | 120-way connector, 0.6 mm pitch              | FEC 1324660                                                           |
| 2   | J2, J3                   | 50 Ω SMA jack, vertical                      | FEC 1814376                                                           |
| 2   | J4, J5                   | 2-pin terminal block (5 mm pitch)            | FEC 1177875                                                           |
| 1   | J6                       | 2-pin terminal block (5 mm pitch)            | FEC 151789                                                            |
| 1   | J7                       | 7-pin SIL, 0.1" pitch, header                | FEC 1022257 (8-way, cut to size)                                      |
| 2   | LK1, LK2                 | Jumper block using 3-pin SIP header          | FEC 1022248 and 150410                                                |
| 3   | R1 to R3                 | 0 Ω, 1%, 0603 resistor                       | FEC 9331662                                                           |
| 2   | R4, R6                   | 0603 SMD resistor                            | Do not insert                                                         |
| 10  | R5, R7 to R15            | 100 kΩ, 1%, 0603 resistor                    | FEC 9330402                                                           |
| 2   | T1, T2                   | Red test point                               | FEC 8731144                                                           |
| 1   | U1 <sup>2</sup>          | DAC                                          | AD5060BRJZ-1500RL7/AD5040BRJZ-RL7/<br>AD5061BRUZ-1REEL7/AD5062-1REEL7 |
| 1   | U2                       | 4.096 V reference                            | ADR444ARZ                                                             |
| 1   | U3                       | 64K I <sup>2</sup> C serial EEPROM           | FEC 9758070                                                           |
| 1   | U4                       | Ultralow noise, linear regulator, adjustable | ADP7102ACPZ-R7                                                        |
| 1   | U5                       | 5 V, ultralow noise, linear regulator        | ADP7102ACPZ-5.0-R7                                                    |
| 2   | SCREW1, SCREW2           | M3X10 nylon screw                            | FEC 7070597                                                           |
| 2   | NUT1, NUT2               | M3 nylon nut/washer                          | FEC 7061857                                                           |
| 4   |                          | Stick on feet, small, one on each corner     | FEC 1165061                                                           |

<sup>1</sup> FEC is Farnell Electronics Components.

<sup>2</sup> The Part Number populated depends on the evaluation board used.

I<sup>2</sup>C refers to a communications protocol originally developed by Philips Semiconductors (now NXP Semiconductors).

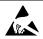

#### ESD Caution

ESD (electrostatic discharge) sensitive device. Charged devices and circuit boards can discharge without detection. Although this product features patented or proprietary protection circuitry, damage may occur on devices subjected to high energy ESD. Therefore, proper ESD precautions should be taken to avoid performance degradation or loss of functionality.

#### Legal Terms and Conditions

By using the evaluation board discussed herein (together with any tools, components documentation or support materials, the "Evaluation Board"), you are agreeing to be bound by the terms and conditions set forth below ("Agreement") unless you have purchased the Evaluation Board, in which case the Analog Devices Standard Terms and Conditions of Sale shall govern. Do not use the Evaluation Board until you have read and agreed to the Agreement. Your use of the Evaluation Board shall signify your acceptance of the Agreement. This Agreement is made by and between you ("Customer") and Analog Devices, Inc. ("ADI"), with its principal place of business at One Technology Way, Norwood, MA 02062, USA. Subject to the terms and conditions of the Agreement, ADI hereby grants to Customer a free, limited, personal, temporary, non-exclusive, non-sublicensable, non-transferable license to use the Evaluation Board FOR EVALUATION PURPOSES ONLY. Customer understands and agrees that the Evaluation Board is provided for the sole and exclusive purpose referenced above, and agrees not to use the Evaluation Board for any other purpose. Furthermore, the license granted is expressly made subject to the following additional limitations: Customer shall not (i) rent, lease, display, sell, transfer, assign, sublicense, or distribute the Evaluation Board; and (ii) permit any Third Party to access the Evaluation Board. As used herein, the term "Third Party" includes any entity other than ADI, Customer, their employees, affiliates and in-house consultants. The Evaluation Board is NOT sold to Customer, all rights not expressly granted herein, including ownership of the Evaluation Board, are reserved by ADI. CONFIDENTIALITY. This Agreement and the Evaluation Board shall all be considered the confidential and proprietary information of ADI. Customer may not disclose or transfer any portion of the Evaluation Board to any other party for any reason. Upon discontinuation of use of the Evaluation Board or termination of this Agreement, Customer agrees to promptly return the Evaluation Board to ADI. ADDITIONAL RESTRICTIONS. Customer may not disassemble, decompile or reverse engineer chips on the Evaluation Board. Customer shall inform ADI of any occurred damages or any modifications or alterations it makes to the Evaluation Board, including but not limited to soldering or any other activity that affects the material content of the Evaluation Board. Modifications to the Evaluation Board must comply with applicable law, including but not limited to the RoHS Directive. TERMINATION. ADI may terminate this Agreement at any time upon giving written notice to Customer. Customer agrees to return to ADI the Evaluation Board at that time. LIMITATION OF LIABILITY. THE EVALUATION BOARD PROVIDED HEREUNDER IS PROVIDED "AS IS" AND ADI MAKES NO WARRANTIES OR REPRESENTATIONS OF ANY KIND WITH RESPECT TO IT. ADI SPECIFICALLY DISCLAIMS ANY REPRESENTATIONS, ENDORSEMENTS, GUARANTEES, OR WARRANTIES, EXPRESS OR IMPLIED, RELATED TO THE EVALUATION BOARD INCLUDING, BUT NOT LIMITED TO, THE IMPLIED WARRANTY OF MERCHANTABILITY, TITLE, FITNESS FOR A PARTICULAR PURPOSE OR NONINFRINGEMENT OF INTELLECTUAL PROPERTY RIGHTS. IN NO EVENT WILL ADI AND ITS LICENSORS BE LIABLE FOR ANY INCIDENTAL, SPECIAL, INDIRECT, OR CONSEQUENTIAL DAMAGES RESULTING FROM CUSTOMER'S POSSESSION OR USE OF THE EVALUATION BOARD, INCLUDING BUT NOT LIMITED TO LOST PROFITS, DELAY COSTS, LABOR COSTS OR LOSS OF GOODWILL, ADI'S TOTAL LIABILITY FROM ANY AND ALL CAUSES SHALL BE LIMITED TO THE AMOUNT OF ONE HUNDRED US DOLLARS (\$100.00). EXPORT. Customer agrees that it will not directly or indirectly export the Evaluation Board to another country, and that it will comply with all applicable United States federal laws and regulations relating to exports. GOVERNING LAW. This Agreement shall be governed by and construed in accordance with the substantive laws of the Commonwealth of Massachusetts (excluding conflict of law rules). Any legal action regarding this Agreement will be heard in the state or federal courts having jurisdiction in Suffolk County, Massachusetts, and Customer hereby submits to the personal jurisdiction and venue of such courts. The United Nations Convention on Contracts for the International Sale of Goods shall not apply to this Agreement and is expressly disclaimed.

©2016 Analog Devices, Inc. All rights reserved. Trademarks and registered trademarks are the property of their respective owners. UG14140-0-4/16(0)

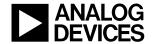

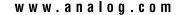

Rev. 0 | Page 13 of 13